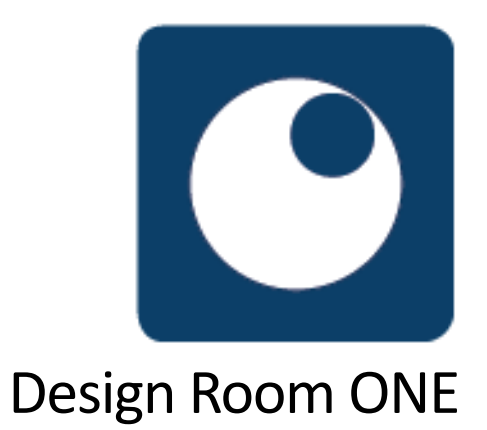

# Installing Design Room ONE

This document describes how to setup and configure Design Room ONE server and client applications and integrations.

# **Table of Contents**

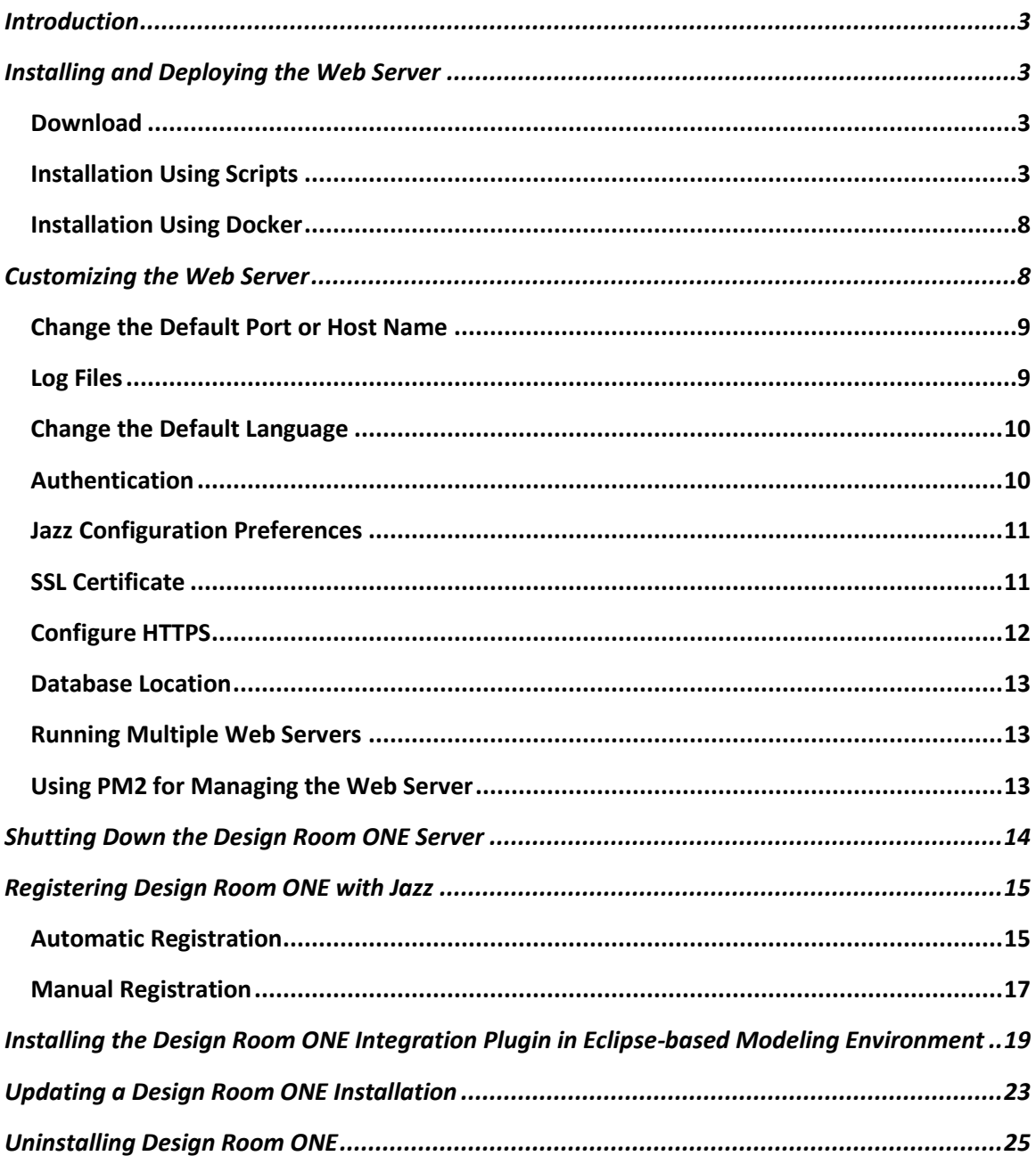

# <span id="page-2-0"></span>**Introduction**

Design Room ONE consists of two components:

- 1. **The Design Room ONE web server** This is a Node.js server which uses a Mongo database.
- 2. **The Design Room ONE Integration plugin for Eclipse-based modeling environments: Rational Software Architect Designer (RSAD), DevOps Model Architect (DMA), HCL RTist, and Rational Software Architect RealTime Edition (RSARTE).** Among other things it provides an Export wizard for exporting RSAD/DMA/RTist/RSARTE models to the Design Room ONE web server.

If you already have installed Design Room ONE and just want to update it to the latest version go directly to [Updating a Design Room ONE](#page-22-0) Installation.

# <span id="page-2-1"></span>**Installing and Deploying the Web Server**

Design Room ONE can be installed by means of scripts that take care of the installation and deployment of the web server. Alternatively, it can be installed using Docker.

#### <span id="page-2-2"></span>**Download**

Depending on the product to which Design Room ONE is integrated, you can download the application from the respective product download websites:

- Rational Architect Software Designer: Download the files from the [IBM FixCentral](https://www.ibm.com/support/fixcentral/swg/selectFixes?parent=ibm%7ERational&product=ibm/Rational/Rational+Software+Architect&release=9.7.1.1&platform=All&function=all) website.
- DevOps Model Architect: Download the files from th[e IBM FixCentral](https://www.ibm.com/support/fixcentral/swg/selectFixes?parent=ibm%7ERational&product=ibm/Rational/Rational+Software+Architect&release=9.7.1.1&platform=All&function=all) website.
- HCL RTist: Download the files from the [FlexNet Operations](https://hclsoftware-esd.flexnetoperations.com/flexnet/operations/viewproduct?intrawareProductID=12083087) website.
- Rational Software Architect RealTime Edition: Download the files from the **IBM** [FixCentral](https://www.ibm.com/support/fixcentral/swg/selectFixes?parent=ibm~Rational&product=ibm/Rational/Rational+Software+Architect+RealTime+Edition&release=11.3.0&platform=All&function=all) website.

#### <span id="page-2-3"></span>**Installation Using Scripts**

Design Room ONE contains scripts which can be used for installation and deployment of the web server. These are Node.js scripts and work on both Windows and Linux. The examples in this chapter use Windows-style paths. On Linux, replace the backslashes (\) with forward slashes (/).

Before you can run the Node.js scripts you obviously must install Node.js:

1. Unzip the file **DesignRoomONE-<version>\_<platform>.zip** to an empty folder <drinstall-folder>. For example, the name of the ZIP file may be DesignRoomONE-2.3-2020.26\_v20200623\_1634\_windows.zip or

**Note!** The built-in "Extract All…" utility in Windows has a limitation on the length of the path names of the unzipped files. You can reduce the risk of running into this limitation by extracting the ZIP file into a folder where the full path name is short. If this doesn't help, use a better extraction utility, such as [7-zip.](http://www.7-zip.org/)

DesignRoomONE-2.3-2020.26\_v20200623\_1633\_linux.zip

2. Go to <dr-install-folder> and unzip the web server ZIP file (called **dr\_server\_<version>\_<platform>.zip**) to a folder <dr-server-install-folder>.

3. Install Node.js. You must have administrative or root access rights on the machine to perform the installation. On Windows double click on <dr-server-install-folder>\DR\_ReleaseManagement\serversw\win32\_x86\_64\node-v14.11.0-x64.msi Accept the default installation options. On Linux run the following command in a shell tar -Jxf <dr-server-install-folder>/DR\_ReleaseManagement/serversw/linux\_x86\_64/node-v14.11.0-linux-x64.tar.xz

On Linux, you must manually update the PATH variable so that it contains the bin folder of the Node.js installation. The Windows installer automatically updates the PATH variable. Before you proceed, test that the node command is available from the command-line by typing node --version

The version of Node.js should be printed.

You will use the node command for running the Design Room ONE installation and deployment scripts. The table below summarizes what these scripts do, and what they assume from the environment:

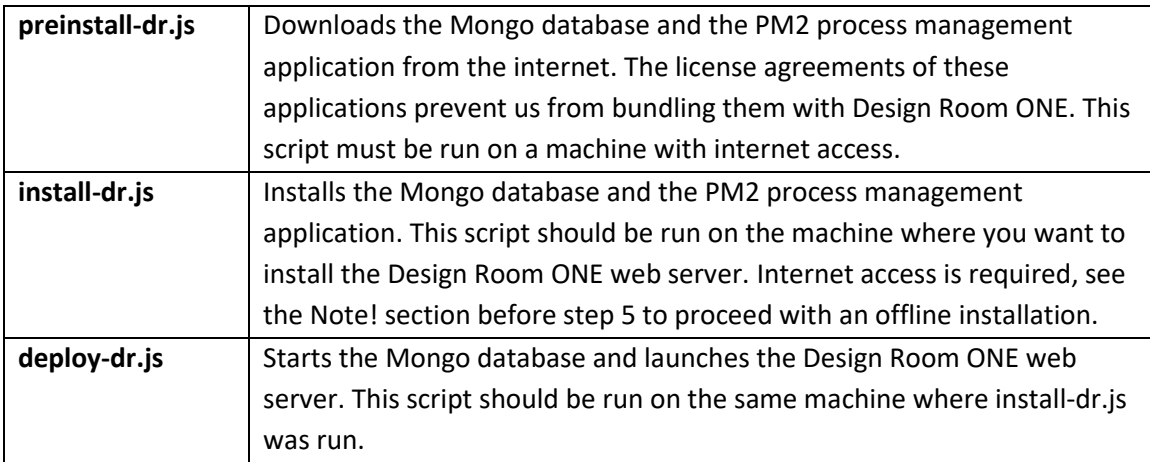

**Note!** If you do not have administrative or root access to your machine you may get errors when running the installation and deployment scripts. On Windows, you get administrative rights by right-clicking on the Command Prompt item in the Start menu and perform "Run as administrator". On Linux, you instead type sudo in front of the command.

4. Open a new command prompt and go to <dr-server-install-folder>\DR\_Install. Execute the following command: node preinstall-dr.js

**Note!** On Linux, the scripts will not download and install the Mongo database automatically. The reason is that the recommended way to install Mongo on Linux is to use the package management system that is provided by each Linux distribution. See [Mongo documentation](https://www.mongodb.com/docs/manual/administration/install-on-linux/) corresponding to the version specified in system\_requirements.pdf for more information.

The preinstall-dr.js script downloads the Mongo database (Windows only) and the PM2 process management application from the internet. The downloaded applications are placed in <dr-server-install-folder>\DR\_Install\downloaded.

**Note!** If you decide to install Mongo on a separate machine it is important to make sure the machine with Node.js can communicate with the database host. This normally means starting mongod with --bind\_ip parameter (refer to [Mongo documentation,](https://www.mongodb.com/docs/manual/reference/program/mongod/) corresponding to the version specified in system\_requirements.pdf) and ensuring no firewall is blocking connection to the port Mongo uses.

If you want to install the Design Room ONE web server on a machine without internet access, you should now copy the <dr-server-install-folder> to the installation machine and proceed with the remaining steps on that machine. Of course, you then also need to install Node.js on that machine (see step 3 above).

The next script to run is install-dr.js which installs the Mongo database (Windows only). The installation is controlled by the settings in the file <dr-server-installfolder>\DR\_Install\dr-config.json. Review these settings and update them if needed before running the script. Settings marked with the

#### // user option

comment are those that you may want to change before installing. On Linux, pay particular attention to the setting **mongo-linux-install-folder** and ensure that it is set to the path where bin/mongod is located.

Besides editing the file dr-config.json directly, you can also customize the installation settings in one of the following ways:

- Set an environment variable or use a command line argument. For example: set mongo-win-install-folder=C:\dbInstall or node install-dr.js --mongo-win-install-folder C:\dbInstall This approach is the easiest if you just want to customize one or a few settings.
- Write installation settings in your own configuration file and use DR\_CONFIG\_FILE as an environment variable or command line argument to tell the script to read settings from that file. For example:

```
set DR_CONFIG_FILE=C:\temp\mysettings.json
or
```

```
node install-dr.js --DR_CONFIG_FILE C:\temp\mysettings.json
This approach is the easiest if you want to customize several settings.
```
If you use a mix of these approaches for customizing installation settings, the priority is that settings specified as command-line arguments take precedence, followed by settings specified as environment variables, followed by settings specified using DR\_CONFIG\_FILE.

**Note!** If the machine where the server is installed does not have internet connection the installation of PM2 will fail. In order to install PM2 in this case use another machine with the same operating system and internet access.

#### **On the online machine.**

1.a. Install pm2 (skip this step if 'install-dr.js' script has been executed on this machine): npm install -g pm2@3.2.2

- 1.b. Get npm global dir: npm config get prefix
- 1.c. Change the directory to the directory from the step 1.b
- 1.d. Create an archive with the contents of node modules/pm2 subfolder
- 1.e. Add all pm2\*.\* files (e.g. pm2.cmd) from the folder in step 1.b to the archive

#### **On the offline machine.**

- 2.a Copy the archive from the step 1.e
- 2.b Get the npm global dir: npm config get prefix
- 2.c Change the directory to the folder in the step 2.b
- 2.e Extract all pm2\*.\* files from the archive to the folder from the step 2.b
- 2.f Extract pm2 folder to node\_modules subfolder of the folder in 2.b
- 2.g Make sure pm2 command now works

5. Perform the installation by executing the command: node install-dr.js

The installation of the Design Room ONE web server is now complete, and it is ready to be deployed. Once again, the deployment settings are found in <dr-server-installfolder>\DR\_Install\dr-config.json and you can customize the settings as described above.

6. Deploy the server by executing the command:

node deploy-dr.js

This script starts up the Mongo database (unless it is already running).

**Note!** Design Room ONE by default uses the hostname 'localhost' to communicate with the Mongo database. In some rare cases (for example on a Windows machine with a disabled or missing network card) this hostname cannot be resolved. The workaround then is to replace 'localhost' with the IP address 127.0.0.1 in the value of the property dr\_db\_url in the file <dr-server-install-

folder>\OnPrem\_Design\_Room\config\server-config.json.

The deploy script then starts the Design Room ONE web server using the PM2 process management application. The settings for how to deploy the server are stored in the PM2 configuration file <dr-server-install-folder>\DR\_Install\pm2.config.js. You can edit this file as needed (or write your own configuration file as described i[n Using PM2 for Managing](#page-12-2)  [the Web Server\)](#page-12-2). For example, settings in this file control which SSL certificate to use (se[e SSL](#page-9-1)  [Certificate\)](#page-9-1) and where to store the server log files (se[e Log Files\)](#page-8-1). Remember that the syntax in this file is JavaScript which means that some characters, such as the backslash character (\), must be escaped. You can use forward slashes (/) to avoid escaping in path names. After you have changed a deployment setting you can just run node deploy-dr. is again to redeploy the server with the new settings.

PM2 provides several useful commands which you can use for managing the server. Read more about PM2 i[n Using PM2 for Managing the Web Server.](#page-12-2)

The deployment script finishes by printing the URL of the Design Room ONE web server. Test that the installation and deployment was successful by opening that URL in a web browser. For example, the default settings in pm2.config.js yields the following URL:

#### https://localhost:10101/dr/web/

If the web server uses a self-signed certificate (by default it does), you need to ignore the browser security warning. After that you should see the Design Room ONE application:

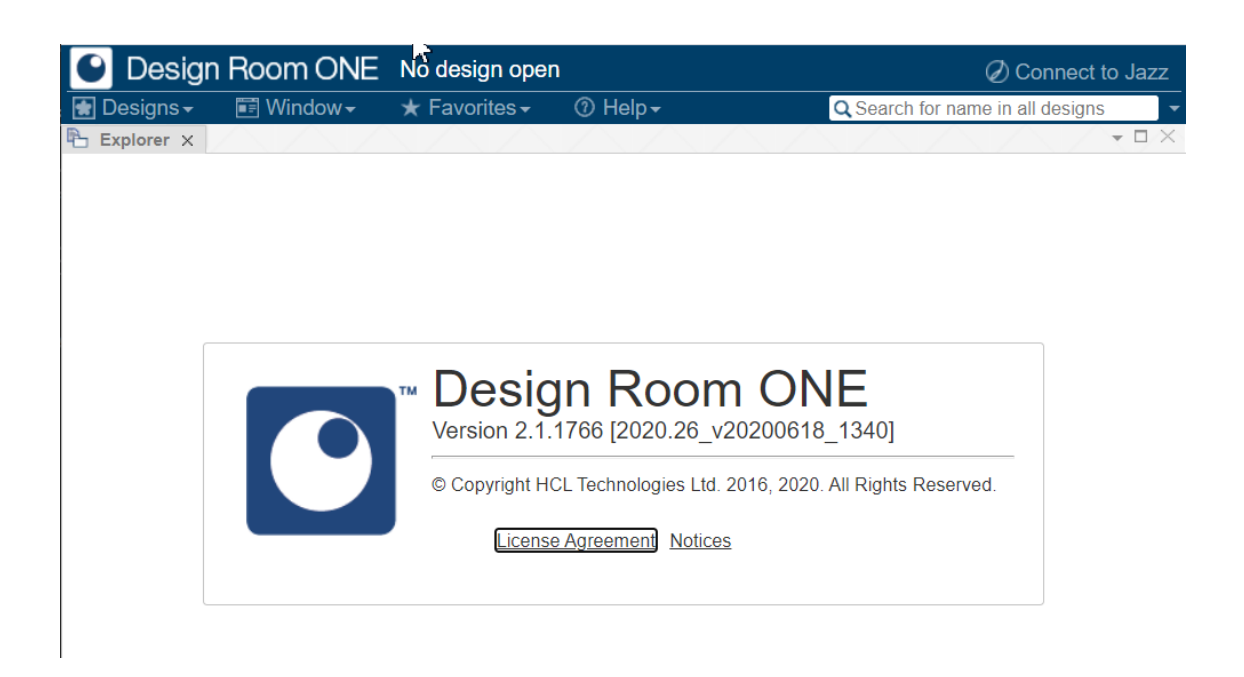

**Note!** If you run the web browser on a different machine than where the Design Room ONE web server runs, you may first need to configure the server machine so that it will accept incoming connections on the chosen port. It is common that firewalls by default block the default port 10101.

#### <span id="page-7-0"></span>**Installation Using Docker**

Instructions for installing Design Room ONE using Docker can be found on Docker Hub: [https://hub.docker.com/r/designroom/dr-one/.](https://hub.docker.com/r/designroom/dr-one/) There you will also find information about how to customize the installation.

You need a working Docker environment before you can follow the instructions. The below links can be helpful:

- Download Docker:<https://www.docker.com/get-docker>
- How to install Docker:<https://docs.docker.com/compose/install/>

### <span id="page-7-1"></span>**Customizing the Web Server**

This chapter describes the various settings that control how the Design Room ONE web server runs. You can find all these settings in the configuration file <dr-server-installfolder>\OnPrem\_Design\_Room\config\server-config.json. Just like for the installation settings, you can configure the run-time settings in one of the following ways:

• Set an environment variable or use a command line argument. For example: set DR\_PORT=10301

```
or
node app.js –-dr_port 10301
```
This approach is the easiest if you just want to customize one or a few settings. Note that the name of an environment variable is the uppercase version of the run-time setting.

• Write installation settings in your own configuration file and use the setting dr config file to tell the DesignRoom ONE server to read settings from that file. For example:

```
set DR_CONFIG_FILE=C:\temp\mysettings.json
or
```

```
node app.js --dr config file C:\temp\mskip-1mu\text{m}ysettings.This approach is the easiest if you want to customize several settings.
```
If you use a mix of these approaches for customizing runtime settings, the priority is that settings specified as command-line arguments take precedence, followed by settings specified as environment variables, followed by settings specified using dr\_config\_file.

The best way to customize run-time settings using environment variables when you deploy the server using the scripts mentioned above, is to edit the property **env** in the file <dr-serverinstall-folder>\DR\_Install\pm2.config.js.

If you start the server manually from the command-line you can specify run-time settings on the command-line both in full and abbreviated forms. For a list of available command-line arguments and their abbreviations, go to <dr-server-installfolder>\DR\_Install\OnPrem\_Design\_Room and run node app.js --help.

#### <span id="page-8-0"></span>**Change the Default Port or Host Name**

By default the host name of the Design Room ONE web server is set to "localhost" and the port becomes 10101. If you want to change these defaults you should set the following run-time settings before starting the server:

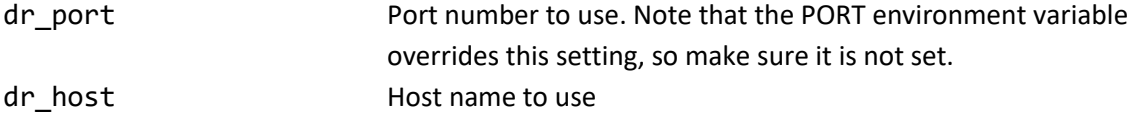

Note that if you don't set-up the host name according to the name of the server where Design Room ONE is deployed, certain features (for example OSLC links) will not work.

#### <span id="page-8-1"></span>**Log Files**

By default, the output printed by the Design Room ONE web server is directed to the file <drserver-install-folder>\DR\_Install\dr-out.log and the error messages are printed to the

file <dr-server-install-folder>\DR\_Install\dr-err.log. You can use different log files by editing the properties **out\_file** and **error\_file** in <dr-server-installfolder>\DR\_Install\pm2.config.js.

You can also control the format of the timestamps that are printed in these logs using the property **log\_date\_format**. Also, ensure that the run-time setting dr\_log\_no\_timestamps is set. Otherwise, you will see double timestamps in the log files (one timestamp printed by PM2 and another by the Design Room ONE web server itself).

Log messages are also produced by the Mongo database. By default, these messages are printed to <dr-server-install-folder>\DR\_Install\mongodb.log. You can use a different log file by editing the property **mongo-log-file** in <dr-server-install-folder>\DR\_Install\drconfig.json.

#### <span id="page-9-0"></span>**Change the Default Language**

The language of the Design Room ONE web server affects the language that users see when using the web application. A user can specify a custom language to be used depending on his or her personal preference. If a custom language is not specified, the default language is English. You can change the default language by means of the run-time setting dr locale. The following languages are currently supported:

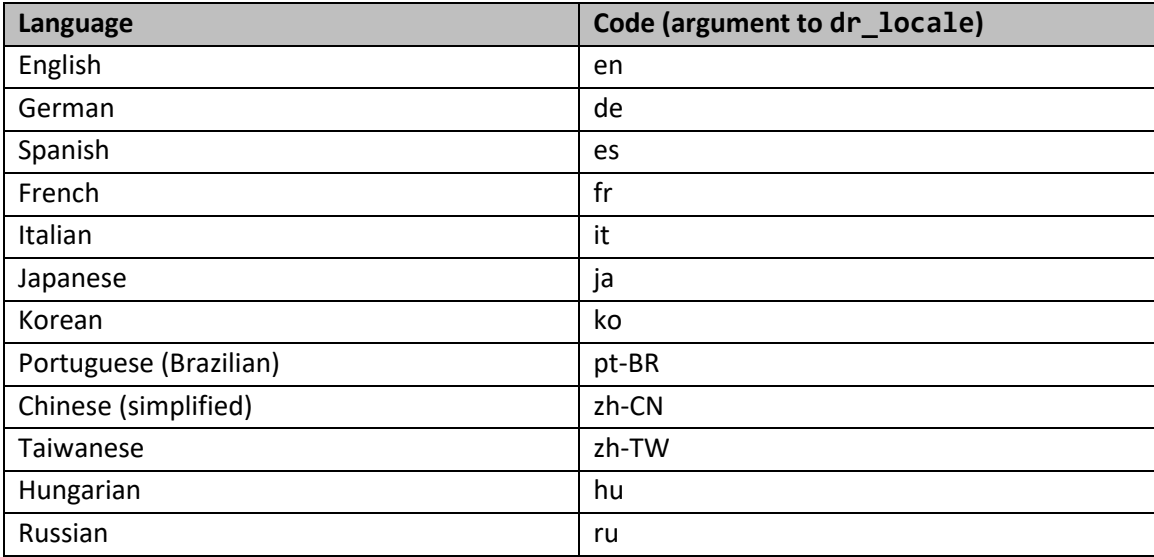

#### <span id="page-9-1"></span>**Authentication**

By default, Design Room ONE does not require user authentication. This means that any user can access any data stored in Design Room ONE without logging in. However, if a design

contains links to Jazz resources, such as a DOORS requirement, then the user needs to login to Jazz before the linked information can be shown.

You can configure the Design Room ONE server so that Jazz authentication also is required for accessing data stored in Design Room ONE. This is controlled by the run-time setting dr\_auth. It can be set to the following values:

• "none"

No authentication. This is the default.

"jazz"

Jazz authentication. When using Jazz authentication, several features in Design Room ONE will be blocked until the user has logged in to Jazz. For example, the following features require authentication before they can be used:

- Opening or administrating designs
- Searching in designs
- Viewing or editing Jazz server preferences
- "keycloak"

Keycloak server can be integrated to provide authentication and access control mechanisms for Design Room ONE. Please refer to Authentication Setup document on detailed configuration instructions.

#### <span id="page-10-0"></span>**Jazz Configuration Preferences**

The following run-time settings allow you to set the configuration preferences that specify how Design Room ONE should connect to Jazz:

- dr\_jazz\_root\_url
- dr\_jazz\_consumer\_key
- dr\_jazz\_consumer\_secret

Specifying them in the server configuration file has the same effect as setting them in the Design Room ONE web application (on the Preferences page). You can use this possibility if you have configured the server to use Jazz authentication (se[e Authentication\)](#page-9-1) and prefer to register Design Room ONE with Jazz using the manual approach described in [Manual Registration.](#page-16-0)

#### <span id="page-10-1"></span>**SSL Certificate**

The Design Room ONE web server uses HTTPS, and you need to decide which SSL certificate it should use. You have two alternatives:

1) Use your own SSL certificate. This is the recommended approach for a Design Room ONE installation intended for a production environment. The connection to the server will be secure and users will not get any warnings from the browser. The location of the certificate files is controlled by these two run-time settings:

dr ssl key Path to key file dr\_ss1\_cert Path to crt file

Also remember to set dr\_host to the host name that is expected by the certificate you use (see [Change the Default Port or Host Name\)](#page-8-0).

Depending on which certificate authority (CA) that has issued your certificate you may have to import the certificate into your Java Runtime Environment (JRE) to allow RSAD/DMA/RTist/RSARTE to connect to the Design Room ONE server. The following command can be used for doing this:

```
<java path>\jre\bin\keytool -importcert -file <certfile> -alias 
<certalias> -keystore <java path>\jre\lib\security\cacerts -storepass 
changeit -noprompt
```
<certfile> specifies the certificate to import, <certalias> is an alias you chose, and <java path>\jre should specify the JRE that you use for running RSAD/DMA/RTist/RSARTE.

2) Use a self-signed SSL certificate. You can use this approach if you don't yet have your own SSL certificate to use. However, in this case users will get warnings from the web browser about the use of a self-signed certificate as the server will not be considered secure. And when exporting models to the Design Room ONE server from RSAD/DMA/RTist/RSARTE you must mark the "Allow insecure connection" checkbox on the first wizard page.

The Design Room ONE installation contains a self-signed certificate in <dr - serverinstall-folder>\OnPrem\_Design\_Room\config\cert. The web server will use that certificate by default when dr\_ssl\_key and dr\_ssl\_cert have not been set.

#### <span id="page-11-0"></span>**Configure HTTPS**

Since version 2.1 2020.41 Design Room ONE server by default requires minimum TLS version 1.2 to be used. This can cause problems when communicating with products using IBM Java Virtual Machine (JVM) resulting in errors e.g. when Exporting Wizard from the modelling tool is connecting to Design Room ONE Server. There are two options to remedy such problems.

- **1) Recommended.** Allow the modeling tool to use TLSv1.2
	- **a.** Make sure JVM used it at least version **1.8.0\_201**.
	- b. In the end of eclipse.ini file located in the folder where the modeling tool is installed add the following line -Dcom.ibm.jsse2.overrideDefaultTLS=true Check [here](https://www.ibm.com/support/knowledgecenter/SSYKE2_8.0.0/com.ibm.java.security.component.80.doc/security-component/jsse2Docs/matchsslcontext_tls.html) for detailed information.

**2)** Configure Design Room ONE server to use TLSv1.

```
a. Set run-time setting dr_https_options.minVersion to TLSv1, e.g. by editing 
   server-config.json file so it looks like this.
     "dr https options" : {
          "minVersion": "TLSv1"
        },
```
#### <span id="page-12-0"></span>**Database Location**

For best performance, it's recommended to run the Mongo database on the same machine where the Design Room ONE web server runs. However, it is also possible to run it on a different machine. In that case, you must set the following:

dr dr url discusses and Database connection URI in the format mongodb://<DB\_SERVER>:<DB\_PORT>/<DB\_NAME> for example mongodb://localhost:27017/dr

If you have more than one Design Room ONE installation that uses the same database you must ensure they use different database names.

#### <span id="page-12-1"></span>**Running Multiple Web Servers**

You can start more than one instance of the Design Room ONE web server if you like to. The servers can either use separate databases or share the same database. You can specify an additional web server instance to be launched by adding an entry to the **apps** attribute in the file <dr-server-install-folder>\DR\_Install\pm2.config.js.

For example, you can use a dedicated server when exporting models from RSAD/DMA/RTist/RSARTE, and another server when accessing the models from web browsers. Both these servers can share the same database. With this configuration users of the web application won't notice any performance degradation while a big model is exported to the server.

Normally it's necessary to use different ports if running multiple Design Room ONE servers on the same machine. However, if you run the server in PM2 cluster mode (see Using PM2 for [Managing the Web Server\)](#page-12-2) all server instances will share the same port.

#### <span id="page-12-2"></span>**Using PM2 for Managing the Web Server**

Design Room ONE uses [PM2](http://pm2.keymetrics.io/) as process management application. It provides several useful features:

- It can automatically restart the server in case it terminates unexpectedly (to minimize the down time)
- It can manage the logs produced while running the server (writing logs to files in custom formats)
- It allows you to configure all aspects of server deployment in a single file (useful for example to automate the steps needed to deploy a new version of the server)
- It can distribute the deployment of the server onto multiple CPUs in a cluster to increase performance and perform load balancing
- …and much more

The default configuration file for PM2 is <dr-server-install-

folder>\OnPrem\_Design\_Room\pm2.config.js. You can modify this file per your specific needs. If you instead prefer to create a different configuration file, you can update the **pm2 config-file** setting in <dr-server-install-folder>\DR\_Install\dr-config.json to reference your own configuration file.

The deployment script deploy-dr. js starts the Design Room ONE web server using the specified PM2 configuration file. After that you can use PM2 commands directly to manage the web server application. Here are a few useful PM2 commands you can use for managing the Design Room ONE web server:

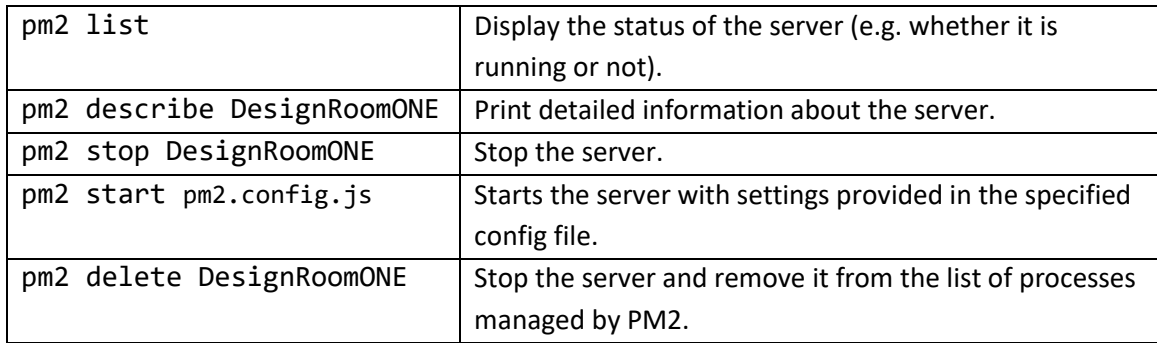

See the [PM2 documentation](http://pm2.keymetrics.io/docs/usage/quick-start/#cheat-sheet) for the full list of commands that are available.

## <span id="page-13-0"></span>**Shutting Down the Design Room ONE Server**

To shut down the Design Room ONE server you can just send the SIGINT signal to it. This happens automatically if you use the PM2 commands for stopping or restarting the server (see [Using PM2 for Managing the Web Server\)](#page-12-2).

When the server receives the SIGINT signal it will not shut down immediately. First it will try to complete the request it's currently processing. This ensures that when you run the server in PM2 cluster mode, you can perform a server restart without any downtime. However, if the

current request takes a very long time to complete, the server will force a shutdown after a certain amount of time. You can configure this timeout using the property **dr\_shutdown\_timeout**. By default it is set to 5 seconds.

### <span id="page-14-0"></span>**Registering Design Room ONE with Jazz**

Several features of Design Room ONE requires that the application has been registered with a Jazz Team Server. One example of such a feature is the creation of links from Jazz CLM tools to Design Room ONE. Registering Design Room ONE as a Jazz application enables the Jazz CLM tools to call the Design Room ONE APIs and vice versa. The registration steps below need only be performed once, and it is therefore recommended that a Jazz administrator performs them right after the Design Room ONE installation is completed.

**Note!** There are two ways to register Design Room ONE with Jazz. One quick and automatic way using the "Add Application" wizard in Jazz, and another more manual approach where several settings are made individually both in Jazz and Design Room ONE. The automatic approach is more convenient, but it may prevent some features in Jazz from fully working. For example, life cycle projects cannot be created. If you need to use such Jazz features, you have to instead register Design Room ONE using the manual approach.

#### <span id="page-14-1"></span>**Automatic Registration**

- 1. Make sure that the Design Room ONE server is running. The Jazz Team Server needs to communicate with it during the registration process.
- 2. Go to the Jazz Team Server administration page (**Error! Hyperlink reference not valid.**) and click on the **Manage Server** link.
- 3. In the **Configuration** section to the left click on **Registered Applications**.
- 4. Click the **Add…** link to add a new registered Jazz application.
- 5. Enter the discovery URL (/dr/scr) of the Design Room ONE server. With default deployment settings it will look like this:

#### **Add Application**

#### **Add Application**

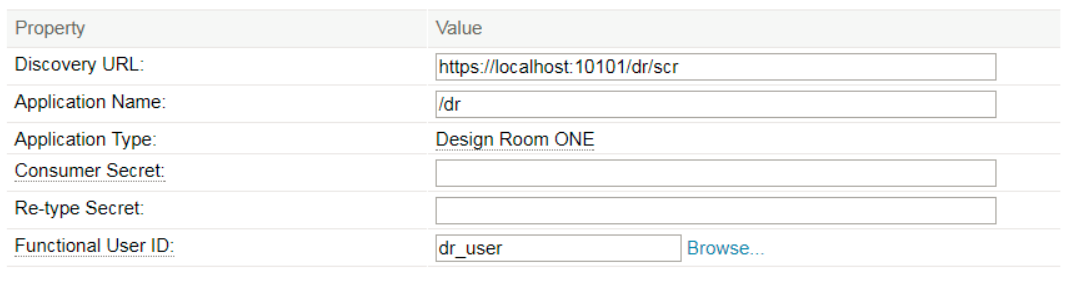

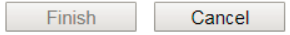

- 6. Enter a password as **Consumer Secret** and retype it in the next field. Also delete the Functional User ID ("dr\_user") and instead click **Browse** and select an existing administrator user id. Leave the default values for all other fields.
- 7. Press **Finish**.

If registration was successful you should see a message box

◯ The application was registered successfully. Note: Some applications require additional configuration before they are ready to  $~\%$ use. Please consult the documentation to see if this application requires additional configuration.

and an application with the name /dr should appear in the list of registered applications.

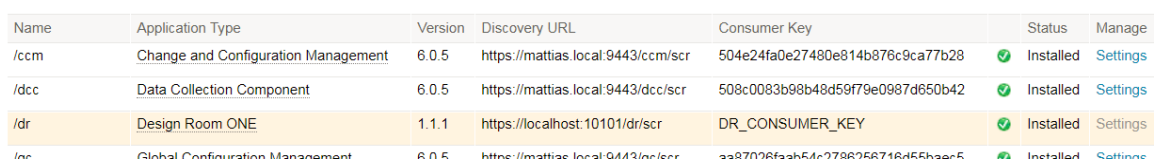

You can verify that Design Room ONE was correctly registered by looking at its preferences (the default URL is [https://localhost:10101/dr/web/html/jazzConfig.html\)](https://localhost:10101/dr/web/html/jazzConfig.html). You should see populated values for the Jazz configuration preferences. For example:

#### Configure Design Room so it can make outbound calls to Jazz applications.

1) Enter the URL of the Jazz Team Server that hosts the Jazz applications you want access to https://mattias.local:9443/jts

2) Enter the consumer key for a trusted consumer registered in the Jazz Team Server specified above b135f160aee74a1caed3193e2f0f16db

3) Enter the consumer secret associated with the key specified above ...

Save Clear

#### <span id="page-16-0"></span>**Manual Registration**

1. Create a friend entry in the **Friends (Outbound)** list. Design Room ONE follows the convention of Jazz CLM products and exposes its root services document at /dr/rootservices.

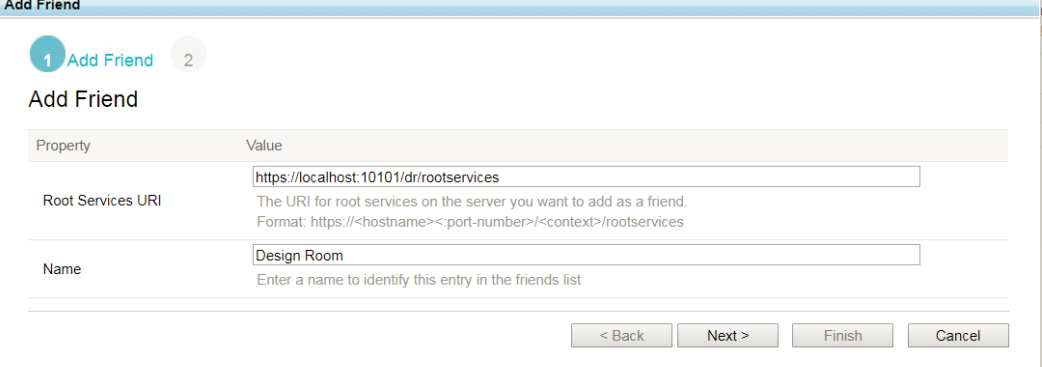

Enter a password for **OAuth Secret** and repeat it in the next field. Make sure the friend is marked as "trusted".

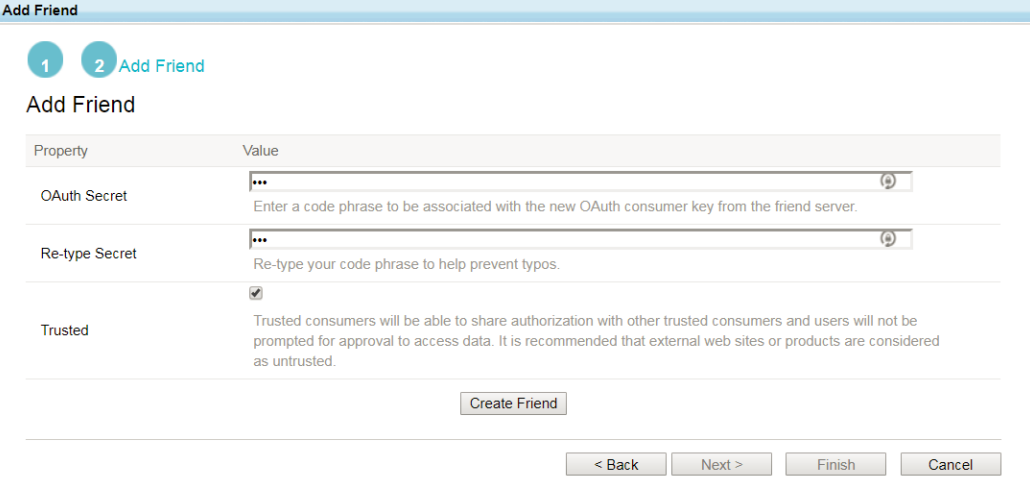

2. Press the **Create Friend** button, then **Next** and finally **Finish**.

3. Create an authorized keys entry in the **Consumers (Inbound)** list. Give it the name '/dr' and enter a password in **Consumer Secret** (you can use the same as before). Retype the password in the next field. Also mark the **Trusted** checkbox.

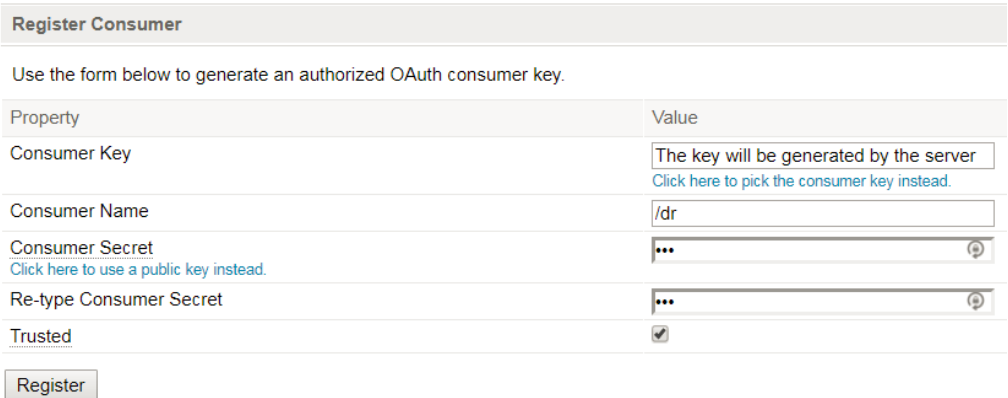

4. Press the **Register** button to register the consumer. Mark the consumer key that appears in the popup and copy it to the clipboard.

Consumer was registered successfully with Consumer Key: d6fe01c838ee4a2a91a828a7ba5e2b52

 $\boxtimes$ 

5. Open the **Preferences** page of Design Room ONE and enter the URL of the Jazz Team Server in the first field. Then paste the consumer key you just created in the Jazz Team Server into the second field on the preference page. In the third field type the consumer secret you chose for the key.

Configure Design Room so it can make outbound calls to Jazz applications.

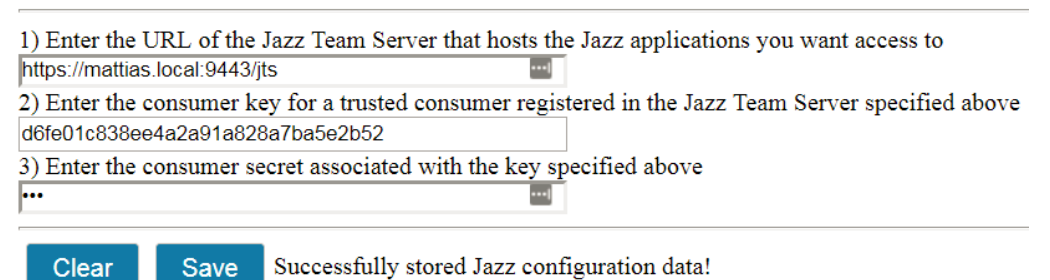

Press **Save** to store the entered data in Design Room ONE.

Note that if Jazz authentication is enabled (see [Authentication\)](#page-9-1) you cannot edit the Jazz preferences in Design Room ONE. Then you may instead specify them in the server configuration file (see [Jazz Configuration Preferences\)](#page-10-0).

6. Create a functional user for Design Room ONE. Use the command **Users – Create User** in the Jazz Team Server. Give the user the name 'dr\_user' and assign it an arbitrary email address.

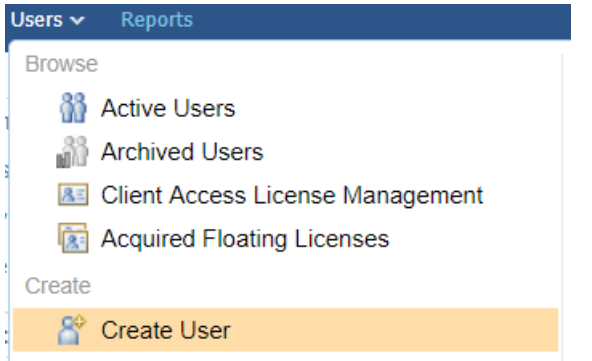

7. Go back to the **Consumers (Inbound)** list and click the Edit Consumer button for the consumer you just created.

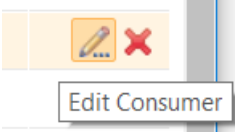

Click **Select User** and select 'dr\_user' from the list of users and press the **Add and Close** button followed by **Finish**.

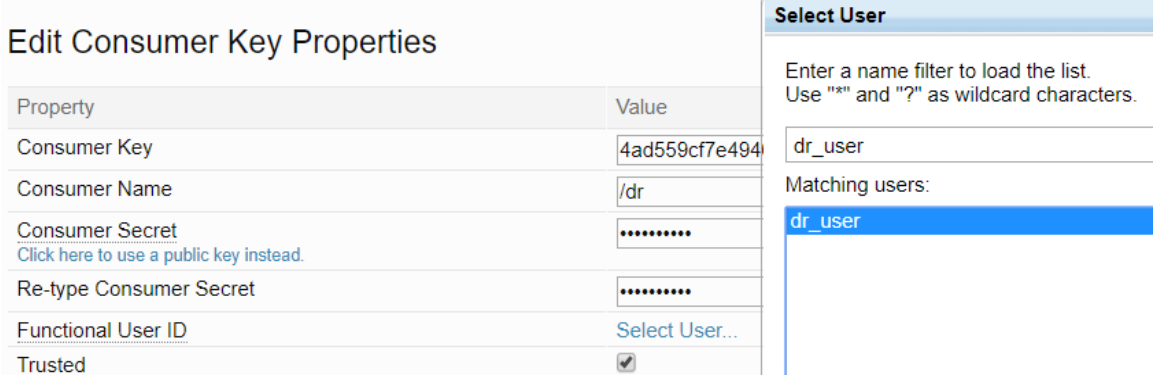

# <span id="page-18-0"></span>**Installing the Design Room ONE Integration Plugin in Eclipsebased Modeling Environment**

Design Room ONE can be integrated with the following Eclipse-based products:

- [Rational Software Architect Designer](https://www.ibm.com/us-en/marketplace/rational-software-architect-designer) (RSAD)
- [DevOps Model Architect \(DMA\)](https://www.ibm.com/support/pages/node/6852471?mhsrc=ibmsearch_a&mhq=devops%20model%20architect)
- [HCL RTist](https://www.devops-community.com/realtime-software-tooling-rtist.html)

#### • [Rational Software Architect Real-Time Edition](https://www.ibm.com/support/home/product/Z418057A75198H89/Rational_Software_Architect_RealTime_Edition) (RSARTE)

**Note!** Before proceeding with installation in RSAD (but not in RTist/RSARTE) make sure it does not have the following components installed:

- a. Deployment modeling (applicable up to RSAD 9.7.1.1)
- b. Design Room ONE and Requirements Management Integration
- c. Requirements Management Integration (applicable up to RSAD 9.7.1.1)

If you have any of these components, they must be uninstalled before installing Design Room ONE Integration. The reason for this is that Design Room ONE Integration plugin includes a Requirements Management Integration feature that allows you to visualize DOORS requirements in RSAD/DMA/RTist/RSARTE, and to create links from model elements to such requirements. An older version of this feature is also included as a part of listed optional components in the RSAD and it is not possible to have multiple versions of this feature installed at the same time.

Follow the steps below for installing the Design Room ONE Integration plugin:

- 1. Start Eclipse-based modeling environment with sufficient administration rights (so that you are allowed to modify its installation directory).
- 2. Perform *Help – Install New Software*
- 3. Click the "Add" button. The "Add Repository" dialog appears. Type a name for the installation repository in the "Name" field, for example the current date.

You now have two alternatives for how to specify the location of the Design Room ONE Integration plugin. The recommended and easiest approach is to install the plugin by using the Design Room ONE web server:

4a. In the "Add Repository" dialog, type one of the following URL in the "Location" field:

#### **Error! Hyperlink reference not valid.**

Change the host name and port to match the  $dr$  host and  $dr$  port run-time settings used by the Design Room ONE web server. Note that this installation URL uses **http** instead of https. Also, note that the port number used in this URL is one above

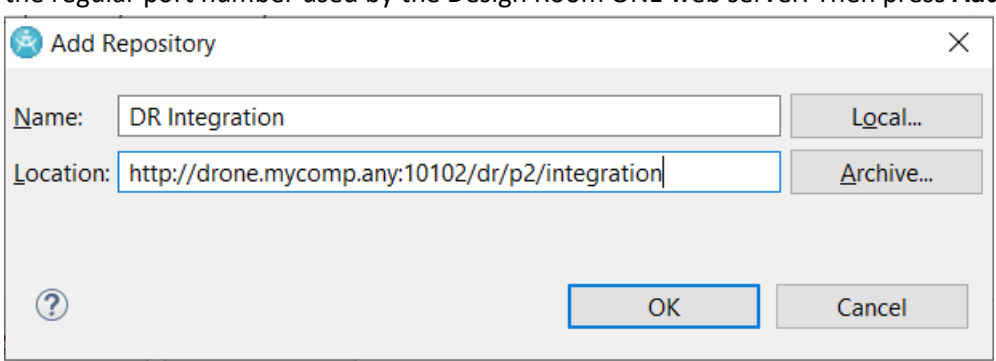

the regular port number used by the Design Room ONE web server. Then press **Add**.

The other alternative is to install from a ZIP file containing the plugin.

4b. The ZIP file should be created from the contents of the following folder in the Design Room ONE installation:

<dr-server-install-folder>\OnPrem\_Design\_Room\p2\integration

This ZIP file then needs to be made available to each modeling environment user, for example by placing it in a shared location on your intranet.

To install from such a ZIP file, in the "Add Repository" dialog, click the "Archive" button and browse to the ZIP file that was created. Then press **Add**.

The remaining steps are the same regardless of which of the above two alternatives you choose:

5. You should now see "Design Room Integration" in the feature list (the version will be newer). Select it.

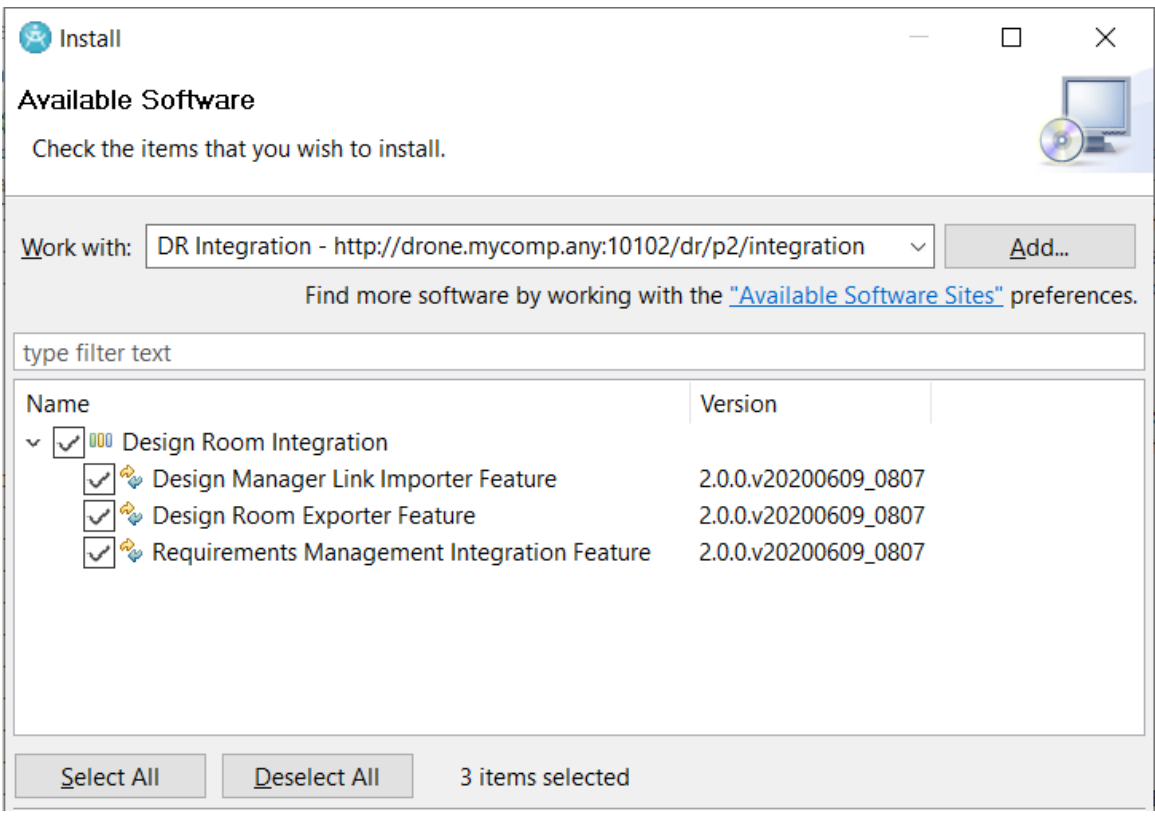

In case of problems with update site you can try re-running installation after starting your modeling environment with clean option:

<path-to-RSAD/DMA/RTist/RSARTE>\eclipse -clean

- 6. Finish the wizard by going through all steps. You need to accept the license agreement.
- 7. When the wizard is finished, the installation will start. Please wait a couple of minutes.
- 8. When the installation is finished, you will be prompted to restart the Modeling environment. Do so.
- 9. When Modeling environment has started up again, verify that the installation was successful by performing *File – Export*. You should see *Modeling – Design Room Model* in the list of exporters.

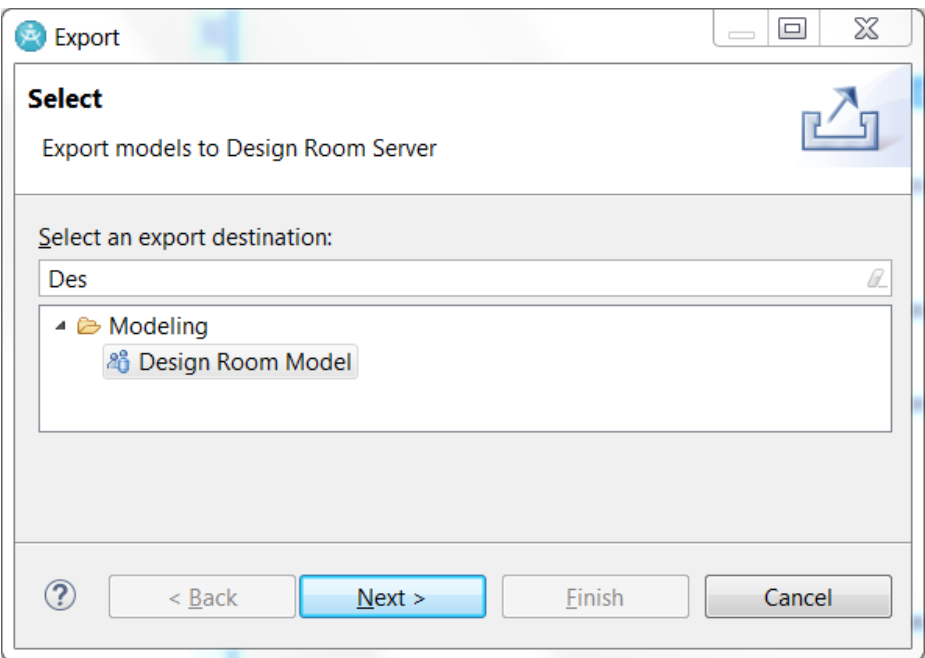

# <span id="page-22-0"></span>**Updating a Design Room ONE Installation**

To update an existing Design Room ONE installation to the latest version, follow these steps:

- 1. Perform steps 1 and 2 mentioned in Installing and Deploying the Web Server to unzip <dr-server-install-folder>. Make sure to extract the files into an empty folder. Do not overwrite an existing Design Room ONE installation, especially not if it is currently running.
- 2. If you want to delete the old installation folder you need to perform this step to ensure that no process is running that will prevent that folder from being deleted. Open an administrative command shell and perform pm2 kill

Enter the Mongo shell by running <mongo-install>\bin\mongo where <mongo-install> is specified either by **mongo-win-install-folder** or **mongo-linux-install-folder** in the file <dr-server-install-

folder>\DR\_Install\dr-config.json.

Run the following commands in the Mongo shell for stopping the Mongo database: use admin

db.shutdownServer()

**Note!** If you do not plan to delete the old installation, ignore this step as the MongoDB can be left running.

3. Ensure that the version of Node.js is the same in the new version. Go to a command prompt and perform the command:

node --version

Compare the output of this command with the version of Node.js that is in the new installation. On Windows the Node. is installer is located in <dr-server-installfolder>\DR\_ReleaseManagement\server-sw\win32\_x86\_64\. On Linux it's located in <dr-server-install-folder>\DR\_ReleaseManagement\server-sw\linux\_x86\_64\. If the version is not the same, you should uninstall Node.js (using the normal procedure for uninstalling installed programs) and then install the new Node.js version.

4. If you have changed properties in <OLD dr-server-installfolder>\OnPrem\_Design\_Room\config\server-config.json file apply the same changes to <dr-server-install-folder>\OnPrem\_Design\_Room\config\serverconfig.json

**Note!** If you are updating Design Room ONE version 2.0 or earlier to Design Room ONE version 2.1 or later consider that in newer versions  $dr$  db  $url$  property is used to control database connection by default. If you want to continue using dr dbhost, dr dbport and dr db properties you need to delete dr db url property from server-config.json file.

- 5. Start the MongoDB manually either from the command line or services.
- 6. Open an administrative command shell and perform cd <dr-server-install-folder>\DR Install node deploy-dr.js

The deployment script will first stop the currently running Design Room ONE web server. However, it does not terminate the pm2 daemon process nor the Mongo database. That's the reason why you need to perform step 2 above if you want to avoid lingering processes that prevent the old installation folder from being deleted.

The deployment script then starts the new version of the server. The version of Node.js, Mongo and PM2 will remain the same.

Repeat the steps mentioned in [Installing the Design Room ONE Integration plugin](#page-14-0) in order to update the Design Room ONE Integration plugin to the latest version. Eclipse will detect that an older version of the plugin was already installed and update it as needed. Note that Eclipse provides preferences in *Install/Update – Automatic Updates* which allow you to automatically update the Design Room ONE Integration plugin when a new version becomes available.

# <span id="page-24-0"></span>**Uninstalling Design Room ONE**

There is currently no script for uninstalling the Design Room ONE web server, so you need to perform the following steps manually (from an administrative command prompt):

- 1. pm2 delete DesignRoomONE Stops the Design Room ONE web server and deletes it from PM2 list of managed processes.
- 2. pm2 kill Stops the PM2 daemon process.
- 3. npm uninstall -g pm2 Uninstalls PM2. If it is still available in the PATH after this command, you have to manually remove the PM2 files. Use where pm2 (Windows) or which pm2 (Linux) to find out where it is located.
- 4. Enter the Mongo shell by running <mongo-install>\bin\mongo where <mongo-install> is specified either by **mongo-win-install-folder** or **mongo-linux-install-folder** in the file <dr-server-installfolder>\DR\_Install\dr-config.json. Run the following commands in the Mongo shell for stopping the Mongo database: use admin
	- db.shutdownServer()
- 5. On Windows you can uninstall Mongo using the command msiexec /uninstall <dr-server-installfolder>\DR\_Install\downloaded\mongo-win.msi On Linux the commands for uninstalling Mongo depend on your Linux distribution; see th[e Mongo documentation.](https://docs.mongodb.com/manual/administration/install-on-linux/#recommended-linux-install)
- 6. Now you can remove the Design Room ONE server by deleting the folder <dr-serverinstall-folder>.

To uninstall the Design Room ONE integration plugin run the command *Help – Installation Details* in RSAD/DMA/RTist/RSARTE. In the "Installed Software" tab mark the features you want to uninstall:

- Design Manager Link Importer Feature
- Design Room Exporter Feature
- Requirements Management Integration Feature

Then press the Uninstall button. You will be prompted to restart RSAD/DMA/RTist/RSARTE afterwards.